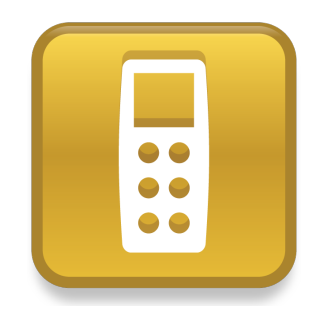

# SMART Response™ PE/XE

## Kurzanleitung

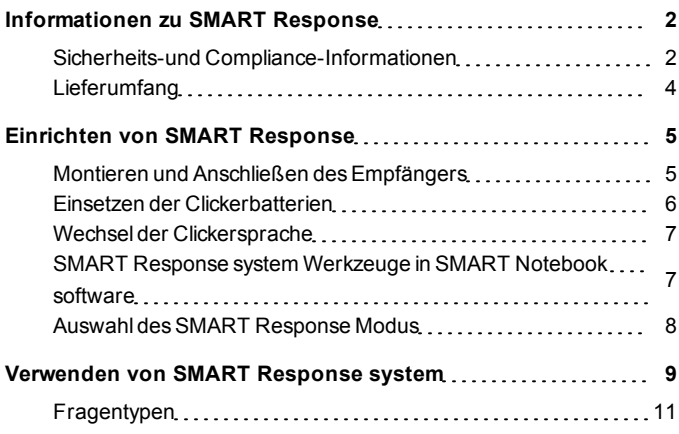

## <span id="page-1-0"></span>Informationen zu SMART Response Kapitel 1

SMART Response™ Interactive Response System ist ein Beurteilungs- und Prüfwerkzeug, mit dessen Hilfe die Lehrer Fragen stellen können, um festzustellen, inwiefern die Schüler den Lernstoff verstanden haben.

Dieser Leitfaden erläutert, wie Sie Ihr SMART Response System einrichten und beschreibt auch, wie der Empfänger an Ihren Computer angeschlossen wird.Danach können Sie eine Frage in SMART Notebook™ Collaborative Learning Software erstellen, eine Klasse starten und dann die Clicker der Schüler mit der Klasse verbinden, damit sie die Frage beantworten können.

Weiter Einzelheiten finden Sie im *Benutzerhandbuch zu SMART Response* auf der Education Software-DVD oder auf der SMART Website.Nachdem Sie die Software installiert haben, können Sie außerdem auf das Online-Hilfesystem zugreifen, um Informationen zu den Funktionen der SMART Response Prüfungssoftware zu erhalten.

### <span id="page-1-1"></span>Sicherheits-und Compliance-Informationen

### **WARNING**

Die Nichtbeachtung der Installationsanweisungen in diesem Dokument kann es zu Personenschäden oder Beschädigungen des Produktes kommen.

### **A C H T U N G**

Die Empfänger und Klicker desSMART Response Interactive Response Systems enthalten keine vom Benutzer zu wartenden Teile. Öffnen Sie sie nicht. Wenn Sie

vermuten, dass sie defekt sind, wenden Sie sich an einen autorisierten SMART Servicevertreter.

### Einhaltung von Bestimmungen und Richtlinien (Compliance)

DiesesGerät ist konform mit Teil 15 der FCC-Bestimmungen. Der Betrieb unterliegt folgenden zwei Bedingungen:

- Das Gerät darf keine schädlichen Störungen hervorrufen.
- $\bullet$  Dieses Gerät muss bei empfangenen Störungen Störfestigkeit bieten, selbst bei Störungen, die Fehlfunktionen auslösen könnten.

Nicht ausdrücklich von SMART Technologies ULC genehmigte Änderungen oder Modifizierungen an diesem Gerät können das Recht des Benutzers zur Verwendung diesesGeräts aufheben.

### **H** HINWEIS

DiesesGerät wurde geprüft und für konform mit den Grenzwerten für Digitalgeräte der Klasse B, gemäß Teil 15 der FCC-Bestimmungen, befunden. Diese Grenzwerte haben den Zweck, einen hinreichenden Schutz gegen schädigende Störungen bei Installation des Geräts in Wohnumgebungen zu gewähren.

DiesesGerät erzeugt, verwendet und strahlt Hochfrequenzenergie ab. Wird das Gerät nicht entsprechend den Anweisungen installiert und bedient, kann es möglicherweise schädliche Störungen im Funkverkehr verursachen. Es kann jedoch nicht völlig ausgeschlossen werden, dass bei einer bestimmten Installation Störungen auftreten. Sollte das Gerät den Radio- oder Fernsehempfang empfindlich stören, was durch Einund Ausschalten des Geräts festgestellt werden kann, lässt sich dies wahrscheinlich mit einer oder mehreren der folgenden Maßnahmen beheben:

- Kalibrieren Sie den Empfänger oder die Klicker-Einheiten neu oder stellen Sie sie um.
- **.** Erhöhen Sie den Abstand zwischen Gerät und Produkt.
- Schließen Sie das betroffene Gerät an einen Stromanschluss an, an dessen Stromkreis der Computer desEmpfängers nicht angeschlossen ist.

• Wenden Sie sich bei Bedarf an Ihren SMART-Servicemitarbeiter oder an einen fachkundigen Rundfunk-/Fernsehtechniker.

### <span id="page-3-0"></span>**Lieferumfang**

Der Versandkarton enthält:

- Eine kleine Tragetasche mit 24, 32 oder 40 Clickern
- Batterien vom Typ AA oder AAA\*
- Einen Empfänger
- Einen Kreuzschlitzschraubendreher (Philips Nr. 1)
- Eine Software-DVD mit folgendem Inhalt:
	- o SMART Notebook Die Collaborative Learning Software, die die SMART Response Prüfungssoftware enthält
	- o SMART Product Drivers
	- o Benutzerdokumentation

\* SMART stellt ausreichend Batterien für die Anzahl der gekauften Clicker bereit.

Falls in Ihrem Kit ein Teil fehlen sollte, wenden Sie sich an Ihren autorisierten SMART Certified Reseller.Sie können die SMART Response system Empfänger auch separat erwerben und die Clicker einzeln oder in 5er Paketen kaufen. Wenden Sie sich für nähere Informationen an Ihren autorisierten SMART Certified Reseller.

### Umgebungsbedingungen

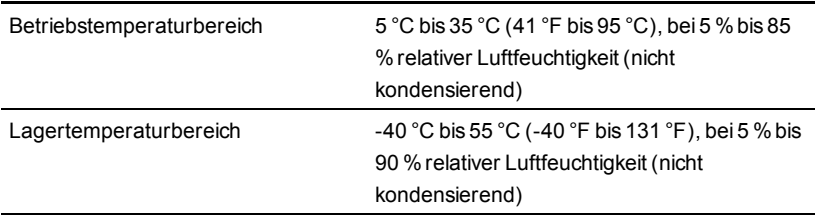

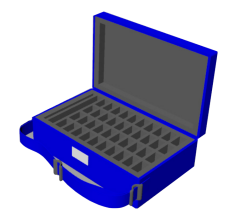

## <span id="page-4-0"></span>Einrichten von SMART Response Kapitel 2

### <span id="page-4-1"></span>Montieren und Anschließen des Empfängers

Wählen Sie für den Empfänger einen Standort aus, an dem er so hoch wie möglich und im Blickfeld der Schüler-Clicker positioniert werden kann. Um die Interferenzen mit anderen Funkgeräten zu minimieren, positionieren Sie den Empfänger an einem ungestörten Ort in einigem Abstand zu anderen drahtlosen Produkten, wie z. B. 2,4- GHz-Routern, Mikrowellen oder schnurlosen Telefonen.

#### g **So schließen Sie den SMART Response Empfänger an:**

Schließen Sie das herausgeführte USB-Kabel desEmpfängers an einen freien USB-Anschluss Ihres Computers an.

Die SMART Response software Software wird automatisch bei der Verbindung Ihres SMART Response Empfängers aktiviert.

### **G** WICHTIG

- Wenn eine Nachricht in einer Sprechblase mit dem Hinweis erscheint, dass Windows® mit der Suche nach einem Treiber auf der Microsoft®-Website beginnt, stoppen Sie die Suche.Wenn Windows den Treiber auf Ihrem Computer nicht finden kann, haben Sie SMART Response software nicht installiert. Installieren Sie die Software und verbinden Sie dann den Empfänger erneut.
- Wenn Ihr Mac Computer keine Verbindung zum Empfänger herstellen kann, stellen Sie sicher, dass Sie SMART Response software installiert haben.
- Sie müssen Ihre SMART Response software Software innerhalb von 30 Tagen ab dem Tag der Installation aktivieren, damit sie aktiv bleibt.

• Wenn die Aktivierung nicht erfolgreich war, ziehen Sie die entsprechenden Abschnitte im *Benutzerhandbuch* zu *SMART Response* auf der Education Software-DVD zu Rate, um Ihren Lizenzcode zu finden und die Software zu aktivieren.

### <span id="page-5-0"></span>Einsetzen der Clickerbatterien

### *G* WICHTIG

Wenn Sie die Clicker für einen längeren Zeitraum nicht verwenden oder die Clickerbatterien leer sind, nehmen Sie die Batterien aus Ihren Clickern. Schäden, die durch auslaufende Batterien entstanden sind, werden nicht von der Produktgarantie abgedeckt.

#### g **So setzen Sie die Clickerbatterien ein:**

1. Verwenden Sie den mitgelieferten Philips-Schraubendreher, um die Schraube an der Rückseite des Clickers herauszudrehen. Entfernen Sie anschließend die Abdeckung.

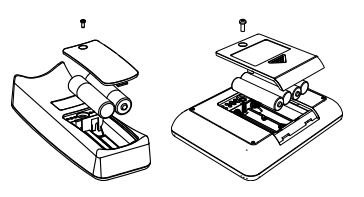

- 2. Setzen Sie neue Batterien ein.
- 3. Montieren Sie die Abdeckung und drehen Sie die Schraube wieder ein.

### <span id="page-6-0"></span>Wechsel der Clickersprache

Die Schüler können die Sprache ihrer SMART Response PE Clicker folgendermaßen ändern:

### g **So wechseln Sie die Clickersprache:**

- 1. Schalten Sie den Clicker ein.
- 2. Betätigen Sie die Taste **Menü** des Clickers.
- 3. Navigieren Sie zu **Sprache**. Verwenden Sie dazu die **Aufwärts** und **Abwärts D**-Tasten. Drücken Sie dann die Eingabetaste **.**
- 4. Wählen Sie die Sprache mit den **Aufwärts Dund Abwärts D**-Tasten aus. Drücken Sie dann die **Eingabetaste** .

Der Clicker kehrt zur Anzeige *Willkommen* in der ausgewählten Sprache zurück.

### <span id="page-6-1"></span>SMART Response system Werkzeuge in SMART Notebook software

Wenn Sie die SMART Response Prüfungssoftware installieren, werden die folgenden Werkzeuge in die SMART Notebook software Bedieneroberfläche integriert:

- **e** ein Menüpunkt mit der Bezeichnung *Response* (Antwort)
- l Die Registerkarte *SMART Response Prüfungssoftware*
- l Die Schaltfläche *Frage einfügen*
- l Die Schaltfläche *Prüfung starten*

Weitere Informationen zu diesen Werkzeugen erhalten, indem Sie auf **Hilfe > Inhalt** klicken oder im *SMART Response Benutzerhandbuch* auf der EducationsSoftware DVD.

### <span id="page-7-0"></span>Auswahl des SMART Response Modus

Beim ersten Anschließen des USB-Kabels IhresEmpfängers wird dasSMART Response *Einrichtungswerkzeug* eingeblendet.

Wählen Sie nach Bedarf den Modus**SMART Response PE** oder **SMART Response XE** und klicken Sie dann auf **OK**.

### <span id="page-8-0"></span>Kapitel 3

## Verwenden von SMART Response system

Vergewissern Sie sich vor Beginn, dassSMART Notebook software und SMART Response software auf Ihrem Computer installiert sind und dass der Empfänger angeschlossen ist.

g **So erstellen Sie eine Frage mit dem Assistenten "Frage einfügen":**

1. Klicken Sie im Windows-Benachrichtigungsbereich oder in der Mac-Menüleiste

auf das**SMART Response** Symbol und wählen Sie dann **Notebook Software öffnen** aus.

Es wird eine leere SMART Notebook Seite angezeigt.

2. Klicken Sie in der Werkzeugleiste auf dasSymbol**SMART Response** .

Die Symbole *Frage einfügen* und *Frage starten* werden in der Werkzeugleiste angezeigt.

- 3. Klicken Sie auf dasSymbol**Frage einfügen** und dann auf **Frage einfügen**. Der Assistent *Frage einfügen* wird geöffnet und zeigt verschiedene Fragenarten an.
- 4. Klicken Sie auf die Miniaturansicht der Fragenart, die Sie hinzufügen wollen. Klicken Sie dann auf **Weiter**.
- 5. Geben Sie die Frage in das Textfeld ein und klicken Sie dann auf **Weiter**.
- 6. Wählen Sie die richtige Antwort bzw. geben Sie sie ein oder wählen Sie die Option **Meinung** und klicken Sie auf **Fertig stellen**.

7. Wenn Sie die Frage als .notebook-Datei speichern wollen, wählen Sie **Datei > Speichern unter**, navigieren Sie zu einem Ordner, geben Sie einen Dateinamen ein und klicken Sie anschließend auf **Speichern**.

### g **So starten Sie eine Klasse:**

#### Wählen Sie **Response > Klasse starten > Anonym-Modus**.

Sie können die Schüler nun bitten, eine Verbindung zur Klasse herzustellen.

#### g **So verbinden Sie die Clicker mit SMART Response PE mit der Klasse:**

- 1. Drücken Sie eine Sekunde lang auf die Netztaste **Ein/Aus** des Clickers.
- 2. Drücken Sie auf die Taste **Abwärts**, um die Option **Eine Klasse suchen** auszuwählen, und anschließend die **Eingabetaste**.

Der Clicker sucht nach Klassen und zeigt dann eine Liste der in Reichweite befindlichen Klassen an.

3. Drücken Sie auf die Tasten **Aufwärts** und **Abwärts**, um die richtige Klasse auszuwählen. Drücken Sie dann die **Eingabe**-Taste.

Es wird eine Verbindungsnachricht angezeigt.

Sobald Ihre Schüler verbunden sind, können Sie mit dem Stellen von Fragen beginnen.

### g **So verbinden Sie die Clicker mit SMART Response XE mit der Klasse:**

- 1. Drücken Sie eine Sekunde lang auf die Netztaste **Ein/Aus** des Clickers.
- 2. Verwenden Sie die Softkeys, um an der zuletzt ausgewählten Klasse teilzunehmen.

ODER

Verwenden Sie die Softkeys, um nach einer Klasse zu suchen, und wählen Sie die Klasse aus.

Es wird eine Verbindungsnachricht angezeigt.

Sobald Ihre Schüler verbunden sind, können Sie mit dem Stellen von Fragen beginnen.

### g **So stellen Sie die Frage:**

- 1. Klicken Sie in der Symbolleiste auf **Frage starten** . Die Fragennummer erscheint in den Clickerdisplay und die Registerkarte *Response* wird neben der Fragenseite geöffnet.
- 2. Fordern Sie die Schüler auf, die Frage mit ihren Clickern zu beantworten.
- 3. Wenn alle Schüler die Frage beantwortet haben, klicken Sie auf **Frage stoppen** <u>न्तु</u>

Die Ergebnisse werden auf der Registerkarte *Response* angezeigt.

### <span id="page-10-0"></span>**Fragentypen**

Bei der Verwendung von SMART Response PE oder XE können Sie dreiFragentypen stellen, die Sie einzeln oder in Form eines Fragensatzes stellen können (wenn Sie eine Titelseite einfügen). Sie können zudem Notizen zu jedem Fragentyp hinzufügen, die angezeigt werden, wenn Sie die Fragenergebnisse ausdrucken.

#### **K A P I T E L 3** Verwenden von SMART Response system

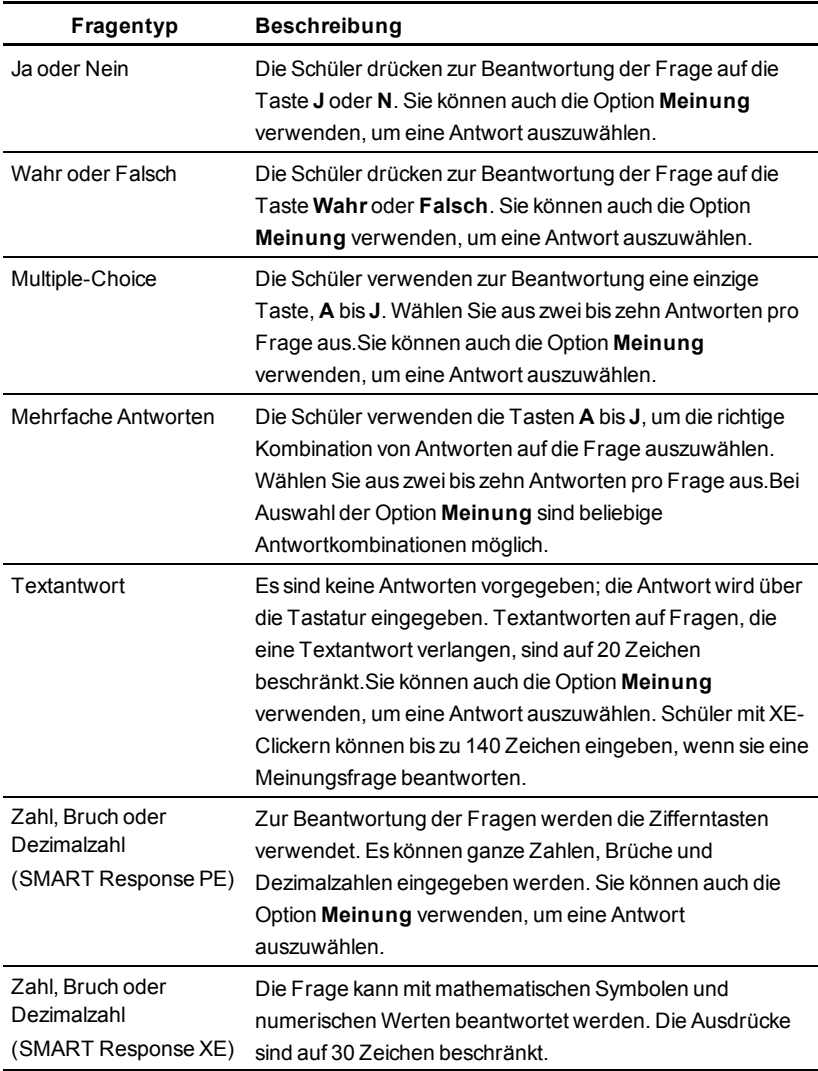

#### [smarttech.com/support](http://www.smarttech.com/support) [smarttech.com/contactsupport](http://www.smarttech.com/contactsupport)

© 2007–2012 SMART Technologies ULC. Alle Rechte vorbehalten. SMART Response, SMART Notebook, das SMART Logo und sämtliche SMART Slogans sind Marken oder eingetragene Marken von SMART Technologies ULC in den USA und/oder anderen Ländern. Microsoft und Windows sind entweder eingetragene Marken oder Marken der Microsoft Corporation in den USA und/oder anderen Ländern. Mac ist eine Marke von Apple Inc., eingetragen in den USA und in anderen Ländern. Alle anderen Produkte und Firmennamen von Drittanbietern können Marken der jeweiligen Inhaber sein. Eines oder mehrere der folgenden Patente: US6320597; US6326954; US6741267; US7151533; US7757001; USD612396; USD616462; USD617332 und USD636784. Weitere Patente sind angemeldet. Der Inhalt kann jederzeit ohne vorherige Ankündigung geändert werden. 04/2012.